میتوانم دستگاه شما را قرض بگیرم؟ **[پذیرایی از میهمان روی دستگاههای همراه](https://www.shabakeh-mag.com/workshop/415)**

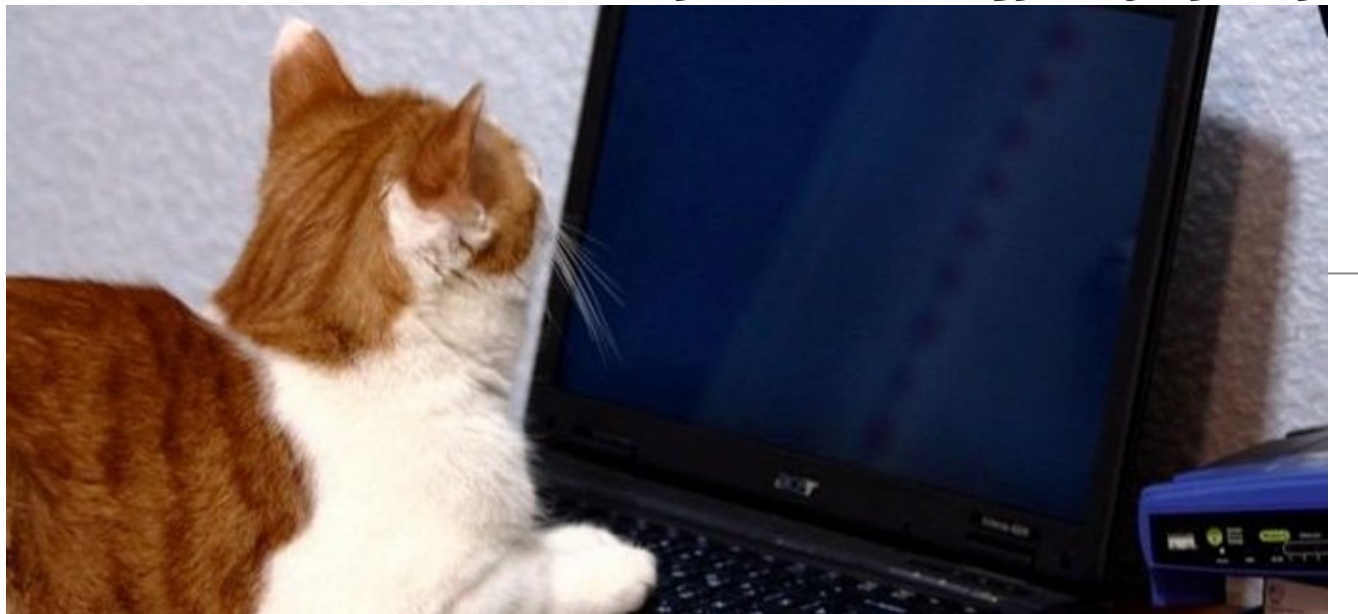

سيستمعامل تمام تلفنهای هوشمند، تبلتها و کامپیوترهای دسکتاپ جدید روشهای امنی را برای امکان دسترسی دیگران به دستگاه شما فراهم کردهاند. تنها کافی است که امکان دسترسی آنها به یک برنامه خاص را فعال کنید یا اجازه دسترسی محدود به کامپیوتر شخصی خود را به آنها بدهید. **سیستمعامل iOS**

قابلیت Access Guided در iOS به شما اين امکان را میدهد تا به طور موقت دسترسی آیفون و آیپد خود را تنها به یک برنامه خاص محدود کنید. بعد میتوانید به شخص دیگری اجازه دهید تا از آن استفاده کند. برای مثال، میتوانید به دوست خود اجازه دهید بدون امکان دسترسی به سایر برنامهها تنها امکان برقراری تماس تلفنی را داشته باشد، یا به یک کودک اجازه دهید بدون نگرانی از اینکه وارد ایمیلهای شما شود تنها با تلفن شما بازی کند. برای خروج از Access Guided باید یک کد عبور (یا استفاده از ID Touch (را وارد کنید.

برای فعال كردن Access Guided وارد بخش Settings شده و General را انتخاب کنید، سپس گزینه Accessibility را انتخاب کنید. صفحه را به پايين حرکت دهید و زیر Learning گزینه Access Guided را انتخاب کنید.

برای آغاز به کار Access Guided، یک برنامه را باز كنيد و سپس دکمه Home را سه بار پشت سر هم فشار دهید. بعد از این کار شما میتوانید Access Guided را فعال کرده و یک کد عبور برای آن تعریف كنيد. برای فعال کردن آن برنامه، شما باید دکمه Home را سه بار فشار دهید و کد عبوری که قبلا برای آن تعریف کرده بودید را وارد کنید. با انجام این کار میتوانید موبایل یا تبلت خود را بدون نگرانی به دیگران امانت دهید زیرا آنها تنها امکان استفاده از همان برنامه را خواهند داشت.

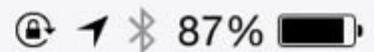

# **K** Accessibility Guided Access

## **Guided Access**

Guided Access keeps the iPhone in a single app, and allows you to control which features are available. To start Guided Access, Triple-Click the Home button in the app you want to use.

### **سیستمعامل آندرويد**

آندرويد 5.0 آب نبات چوبی یک قابلیت به نام Pinning Screen را به شما پیشنهاد میکند که به وسیله آن میتوانید دسترسی تلفن یا تبلت خود را قبل از امانت دادن آن به دیگران تنها به روی یک برنامه خاص محدود کنید (مانند قابلیت Access Guided در iOS(. برای فعال كردن این قابلیت، برنامه Settings را باز و بعد از آن دستهبندی Security را انتخاب کنید و در قسمت Advanced گزینه pinning screen را انتخاب کنید. در مرحله بعد، برنامهای را که میخواهید سنجاق کنید (pin (را پیدا کرده، روی دکمه مربع شکل موجود در پایین صفحه بزنید تا بخش overview Activity باز شود و بعد از آن آیکون سنجاق (pin (روی پنجره کوچک شده (thumbnail (را انتخاب کنید. (اگر آن را نمیبینید به پایین اسکرول کنید). برای خارج كردن برنامه از حالت سنجاق شده، دکمه overview Activity) دکمه مربع) را نگه دارید. برای خارج كردن برنامه از این حالت شما باید پین کد دستگاه خود را وارد کنید. با انجام این کارها شخصی که تلفن یا تبلت خود را به او امانت دادهاید تنها اجازه دسترسی به آن برنامه خاص را خواهد داشت.

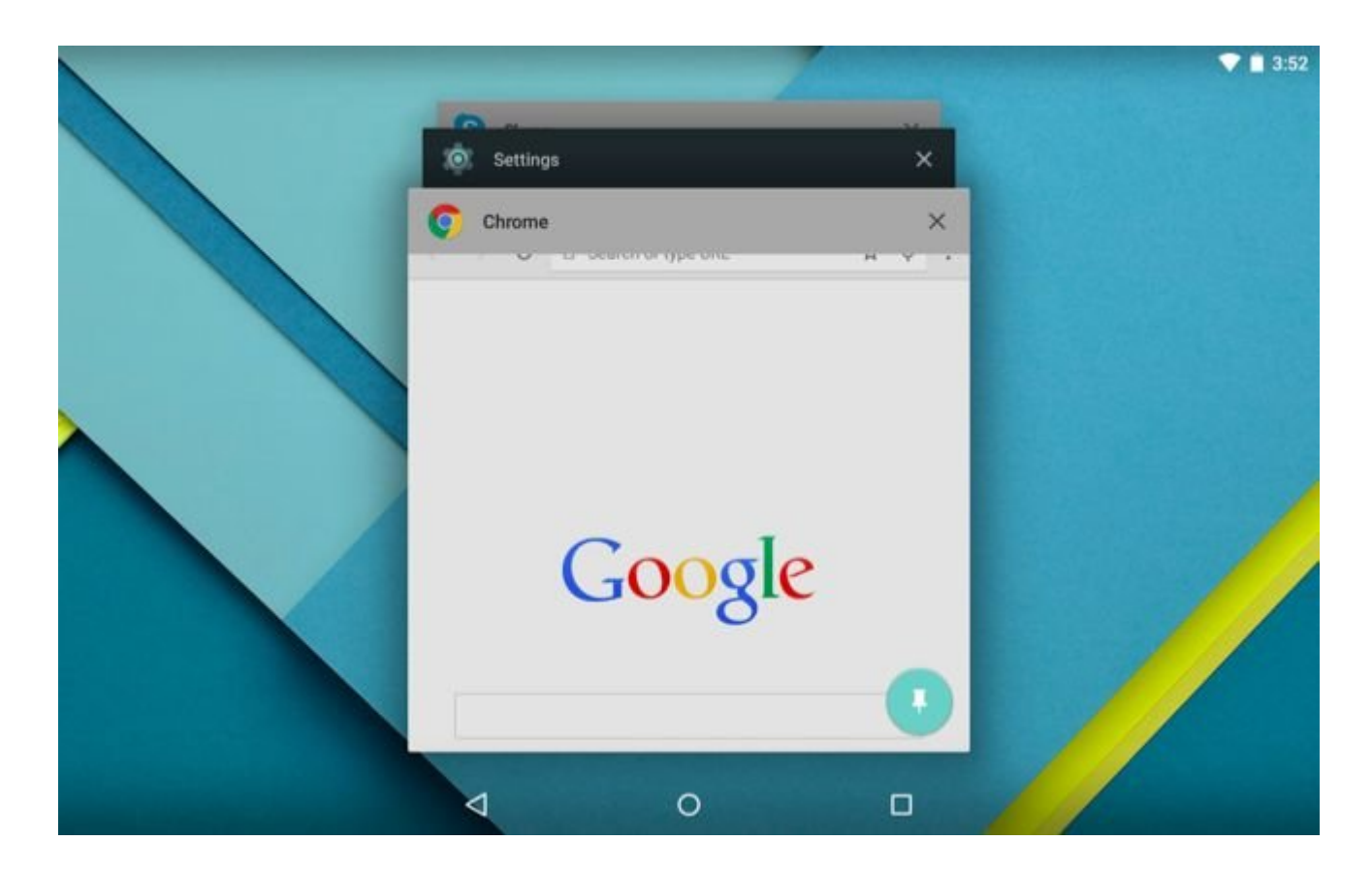

آندرويد 5.0 آب نبات چوبی یک وضعیت کاربر مهمان (Guest (را نیز در اختیار شما قرار میدهد. برای استفاده از آن کشوی اطلاعیهها (drawer notification (را باز کنید و روی آیکون User بزنید و سپس Guest را انتخاب کنید. این گزینه یک دسترسی محدود ویژه مهمان به تلفن هوشمند یا تبلت شما بدون اجازه دسترسی به اطلاعات شخصی شما را فراهم میکند. دادهها در وضعیت کاربر Guest تنها به صورت موقت ذخیره میشوند، بنابراین شما هر زمان که وارد گوشی میشوید، میتوانید انتخاب کنید ادامه موقعیت مهمان قبلی را از سر بگیرید یا یک استفاده جدید را شروع كنيد.

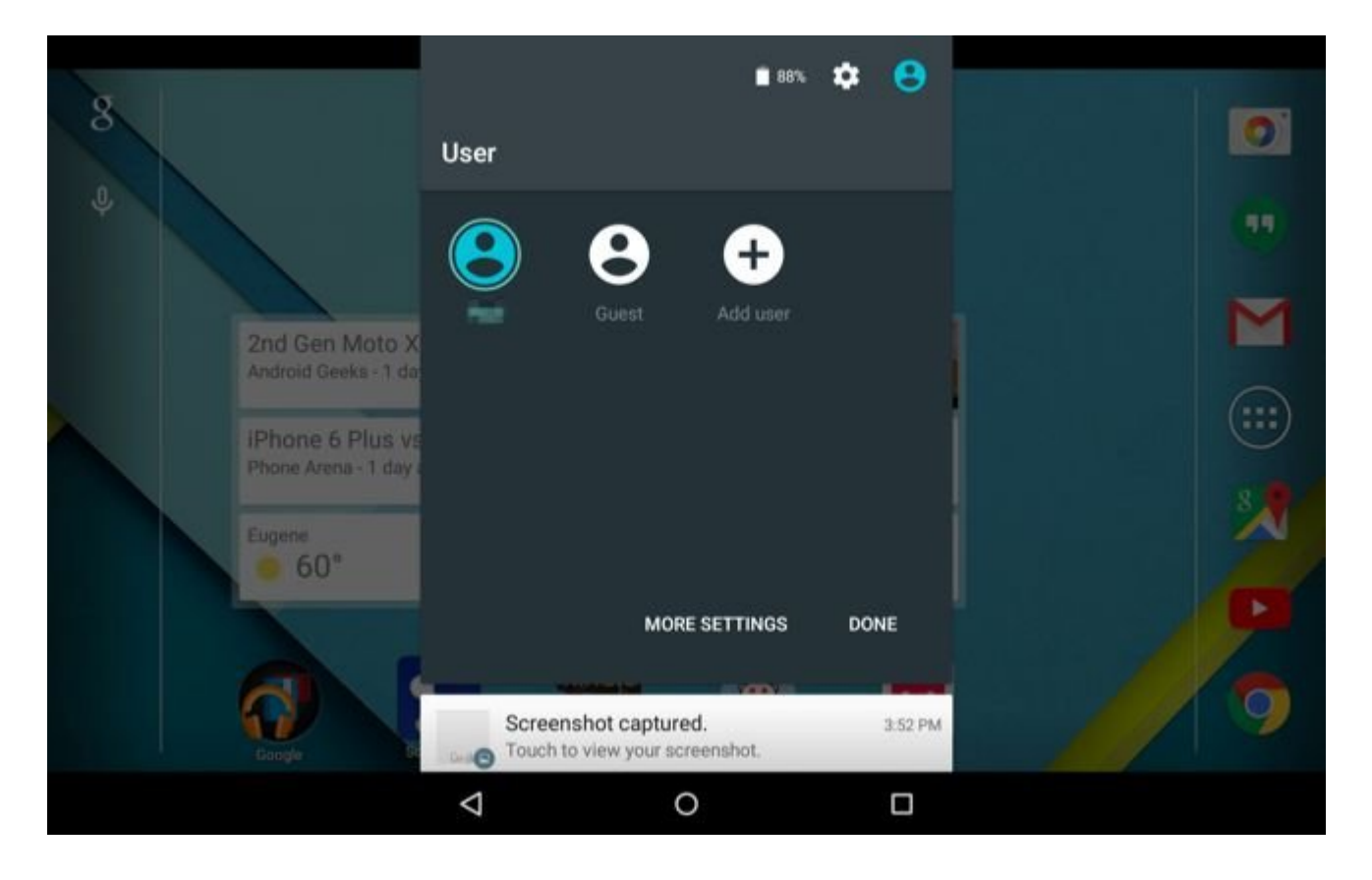

انجام این مراحل در نسخههای قبلی آندرويد به این راحتی نیست. اگر تبلت شما آندرويد نسخه ،4.2 4.3 یا 4.4 را اجرا میکند، میتوانید خودتان یک حساب کاربری مهمان بسازید. تلفنهای همراه آندروید از چنین قابلیتی برخوردار نیستند، مگر اینکه سازنده دستگاه خودش نرمافزاری را برای انتخاب کاربر مهمان درون گوشی تعبیه كرده باشد.

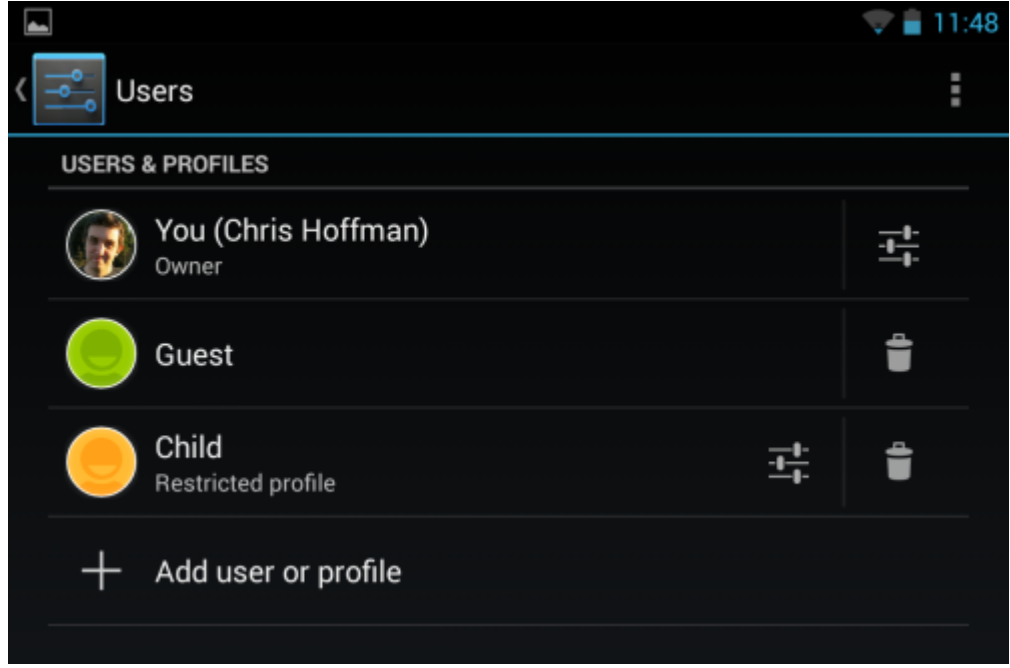

#### **سیستمعامل ویندوز**

ویندوز مایکروسافت یک حساب کاربری مهمان (Guest (دارد، اما در حالت پیشفرض فعال نیست. برای استفاده از آن باید به قسمت Panel Control وارد شده و حساب کاربری Guest را فعال کنید. بعد از این کار، میتوانید از حساب کاربری کامپیوتر خود خارج شده (Out Log (یا اینکه گزینه User Switch را انتخاب کنید و سپس این بار با حساب کاربری Guest وارد سیستم شوید (In Log(. حساب کاربری Guest نیازی به کلمه عبور ندارد. هر تغییری که در زمان وضعیت مهمان روی کامپیوتر انجام میدهید بعد از خارج شدن از حساب کاربری Guest از بین خواهد رفت. بنابراین هر کاربر جدید یک محیط تازه خواهد داشت. سطح دسترسی این حسابها کاملا محدود است، به همین دلیل نمیتوانند نرمافزاری نصب کنند یا به فایلهای شخصی وارد شوند. برای فعال كردن آن، Panel Control را باز کنید و به بخش User Accounts و یا Family Safety > User Accounts > Manage Another Account وارد شوید. روی حساب کاربری Guest کلیک کرده و آن را فعال کنید.

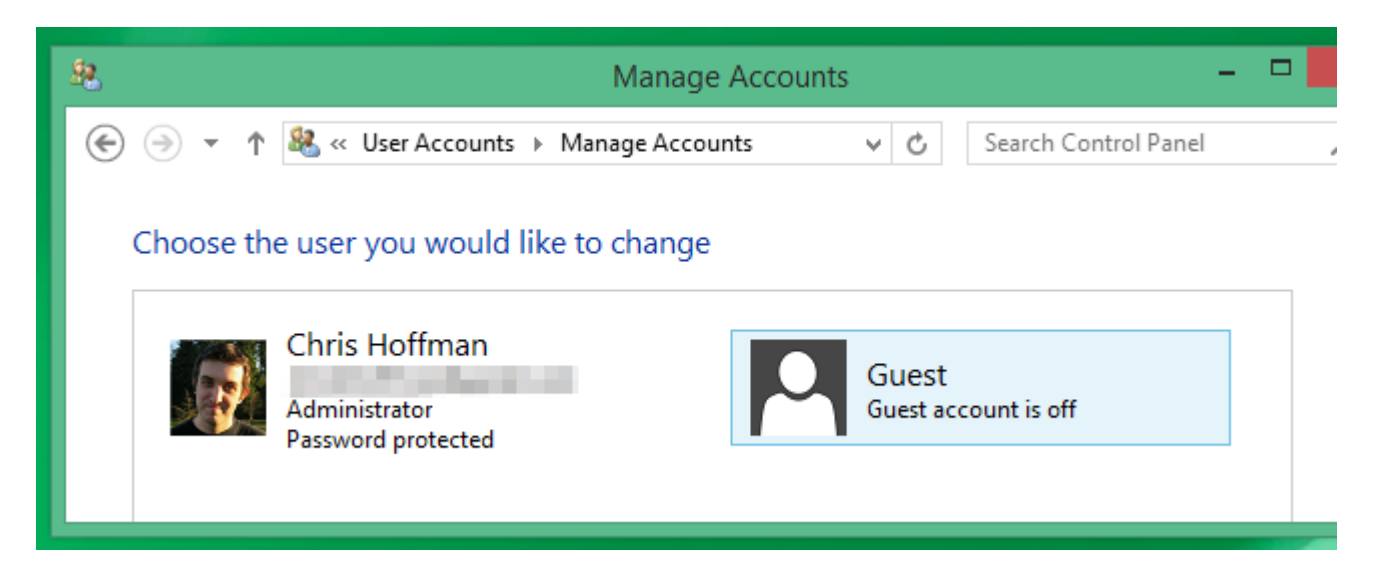

**سیستمعامل مک**

X OS Mac هم یک حساب کاربری Guest دارد و عملکرد آن نیز شبیه ویندوز است. این حساب کاربری یک دسترسی محدود در اختیار استفاده کننده قرار میدهد و آنها نمیتوانند تغییراتی انجام دهند یا به فایلهای شخصی شما دسترسی داشته باشند. وقتی این کاربران از حساب مهمان خارج میشوند هر تغییری که ایجاد کرده یا هر فایلی که دانلود كرده باشند، پاک خواهد شد.

این قابلیت به طور پیشفرض فعال است، بنابراین تنها لازم است با کلیک روی منوی Apple و انتخاب Out Log از حساب کاربری فعلی خود خارج شوید و سپس با حساب کاربری User Guest وارد شوید. برای تغییر این گزینهها پنجره Preferences System را باز کنید و بعد Groups & Users را انتخاب کنید. شما از این قسمت میتوانید انتخاب کنید که حساب کاربری Guest فعال باشد یا خیر. علاوه بر این، شما میتوانید از این قسمت منوی Fast User Switching را هم فعال کنید که به شما این امکان را می<code>c</code>هد که به سرعت بین حساب<code>sur Switching</code> شوید، بنابراین میتوانيد بدون نياز به خروج از حساب کاربری فعلی خود به سرعت به حساب کاربری مهمان دسترسی داشته باشید.

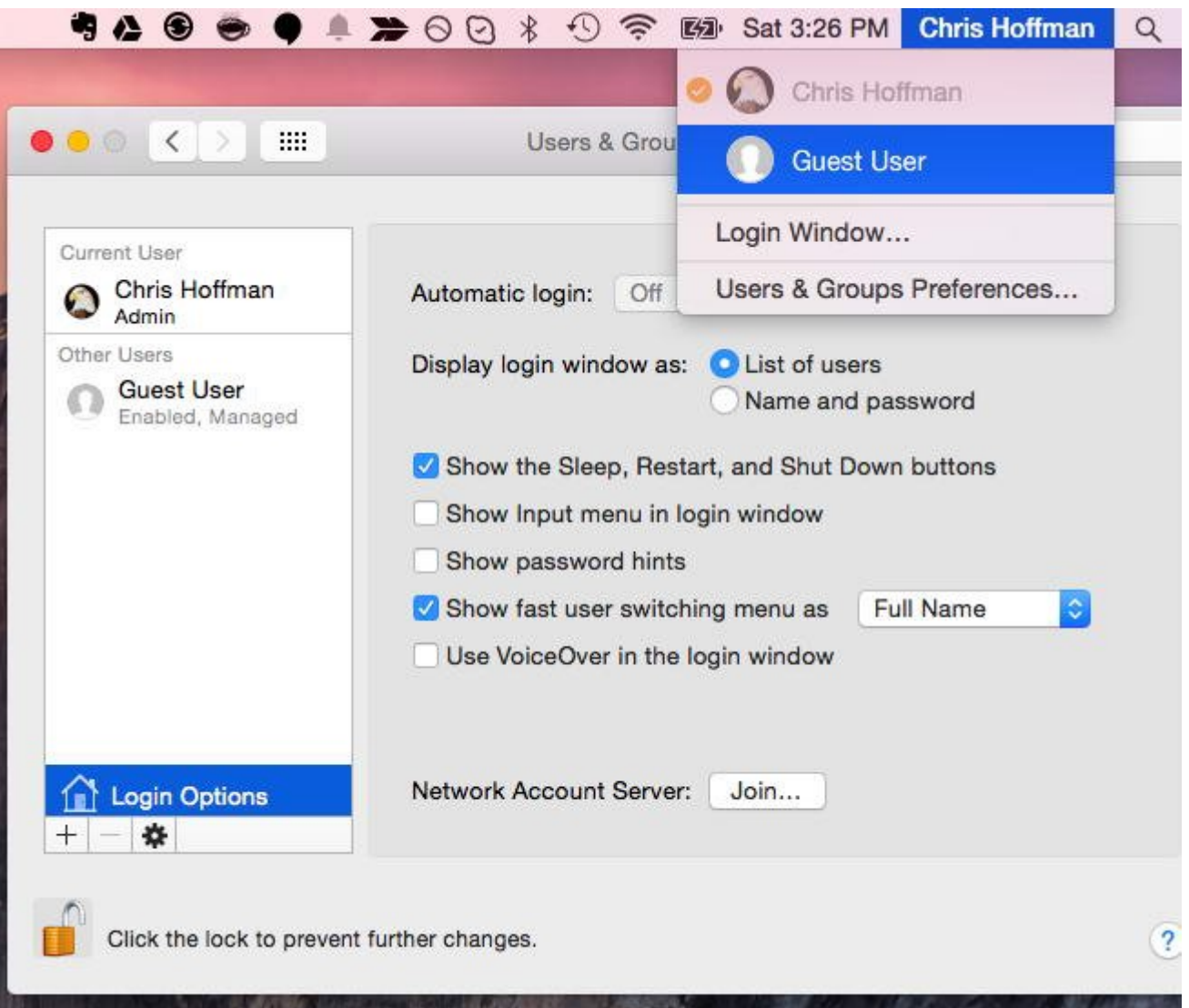

#### **سیستمعامل لینوکس**

نسخه دسكتاپ لینوکس هم یک حساب کاربری مهمان دارد که به همین شیوه عمل میکند، با انتخاب کاربر Guest شما یک دسترسی موقتی محدود به سیستم را خواهید داشت و هر تغییری که طی مدت استفاده از حساب کاربری مهمان اعمال کنید بعد از خروج از بین خواهد رفت. در صفحه Login سیستمعامل لینوکس دسکتاپ خود گزینه کاربر Guest را پیدا کنید. اگر چنین گزینهای وجود نداشت پنجره Users یا Login را بررسی کنید و به دنبال گزینه فعال كردن کاربر Guest بگردید. برای مثال، در نسخه دسكتاپ Unity اوبونتو، زیر فهرست کاربران کامپیوتر روی آیکون Session Guest کلیک کنید.

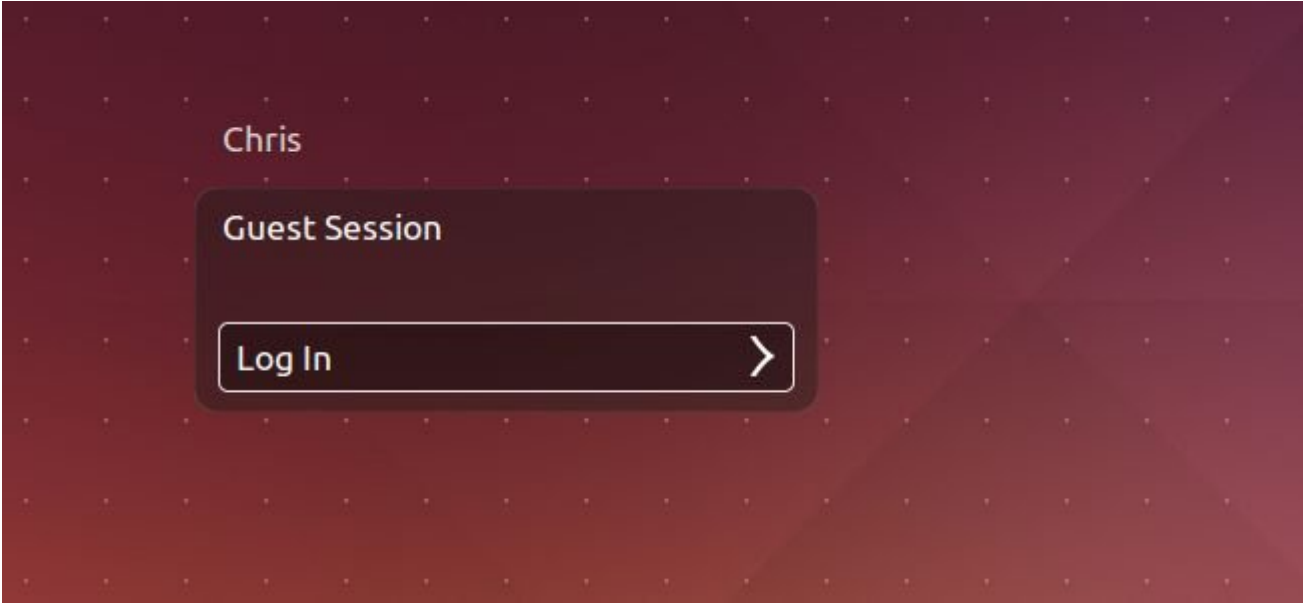

#### **سیستمعامل کروم**

**کروم بوکها نیز یک حساب کاربری مهمان دارند. این گزینه هم درست شبیه به یک حساب کاربری معمولی سیستمعامل کروم کار میکند، اما این حساب کاربری به شما اجازه میدهد بدون نیاز به ورود در حساب کاربری گوگل به وبگردی بپردازید. هر فایلی که دانلود میکنید یا تنظیماتی که در حساب کاربری Guest تغییر میدهید، بعد از خروج از بین خواهد رفت. این یک روش آسان برای قرض دادن کروم بوک به دیگران بدون نیاز به وارد کردن کلمه عبور آنها و همگامسازی دادههای آنها با دستگاه شما است.**

برای استفاده از این قابلیت تنها از حساب کاربری کروم بوک خود خارج شده و روی گزينه Guest as Browse موجود در پایین صفحه لاگین کلیک کنید.

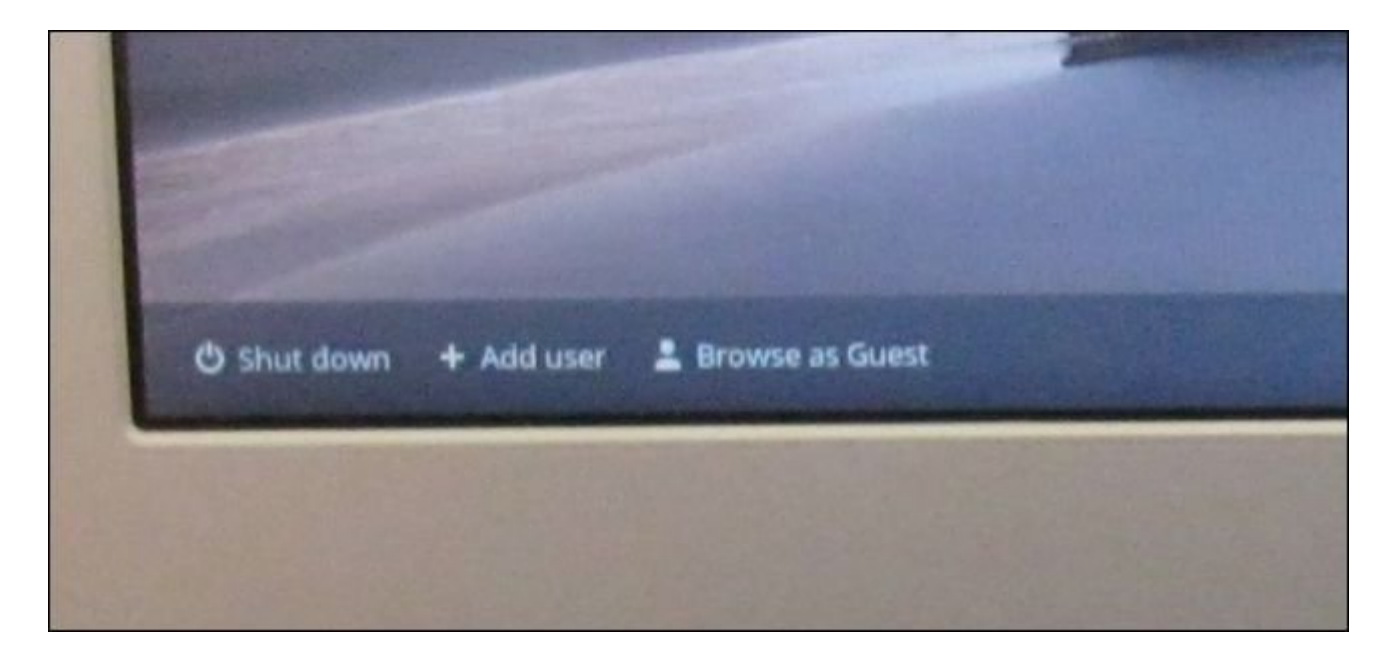

مسلما زمانی که به کاربر مهمان خود اطمینان دارید نیازی به استفاده از وضعیت مهمان نخواهید داشت، اما زمانی که قصد دارید تلفن هوشمند یا تبلت خود را دست یک کودک بدهید، امنترين راه استفاده از همین روش است. حتی اگر به دیگران اطمینان دارید، دیگر نیازی نیست نگران این باشید که اطلاعات شخصی شما حتی به صورت تصادفی و غیر عمد توسط دیگران دیده شود. نشانی منبع: https://www.shabakeh-mag.com/workshop/415